## **راهنمای خرید ارز در سامانه پیشخوان الکترونیک بانک ملت**

به منظور سهولت در دریافت ارز زائران اربعین امام حسین<sup>(ع)</sup>، فروش ارز به صورت غیر حضوری در سامانه پیشخوان الکترونیک بانک ملت فراهم شده است. متقاضی با مراجعه به آدرس pishkhan.bankmellat.ir مطابق مراحل ذیل نسبت به خرید ارز اقدام می نماید:

**نکته:** باتوجه به ثبت اطالعات در سامانه سنا به صورت همزمان و مکانیزه توسط سامانه، درج اطالعات در سامانه سماح توسط متقاضی، قبل از ادامه فرآیند ذیل ضروری می باشد.

**1 –** انتخاب آیکون فروش ارز مسافرتی

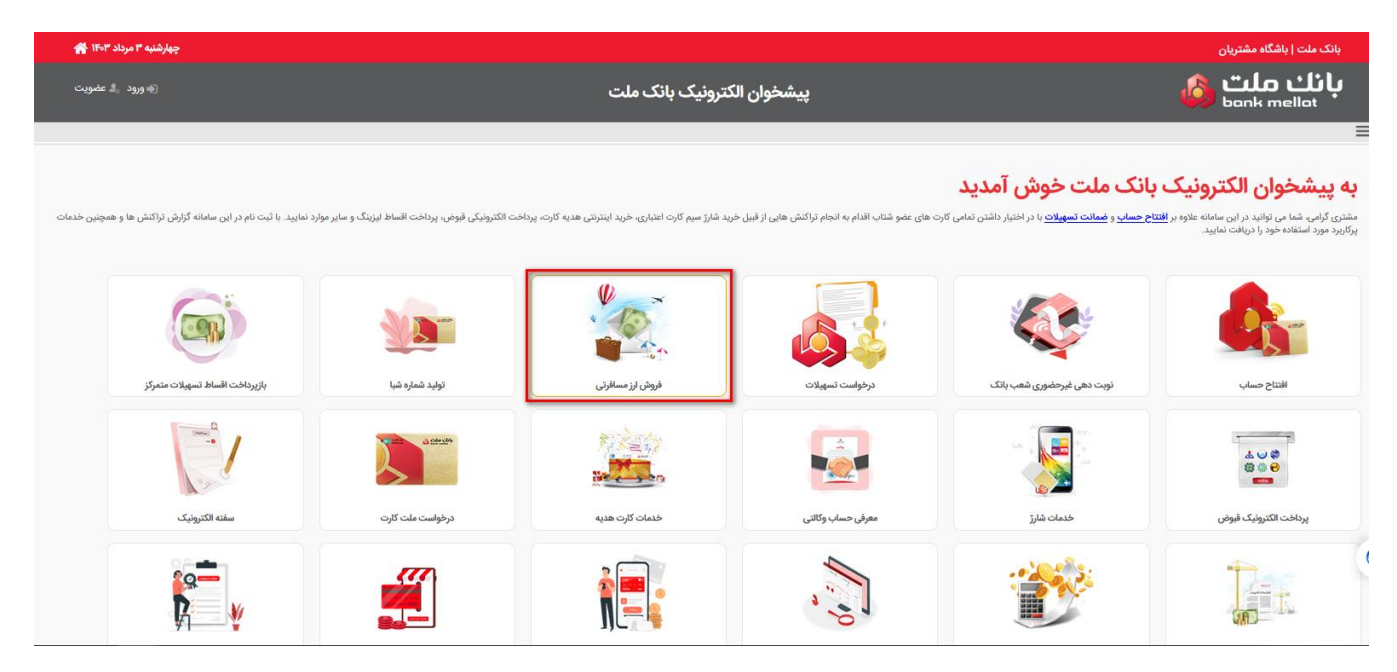

2 **–** با انتخاب گزینه ثبت نام جدید، تصویر ذیل به متقاضی نمایش داده می شود و با وارد کردن فیلد های مورد نیاز به مرحله بعد ارجاع داده می شود.

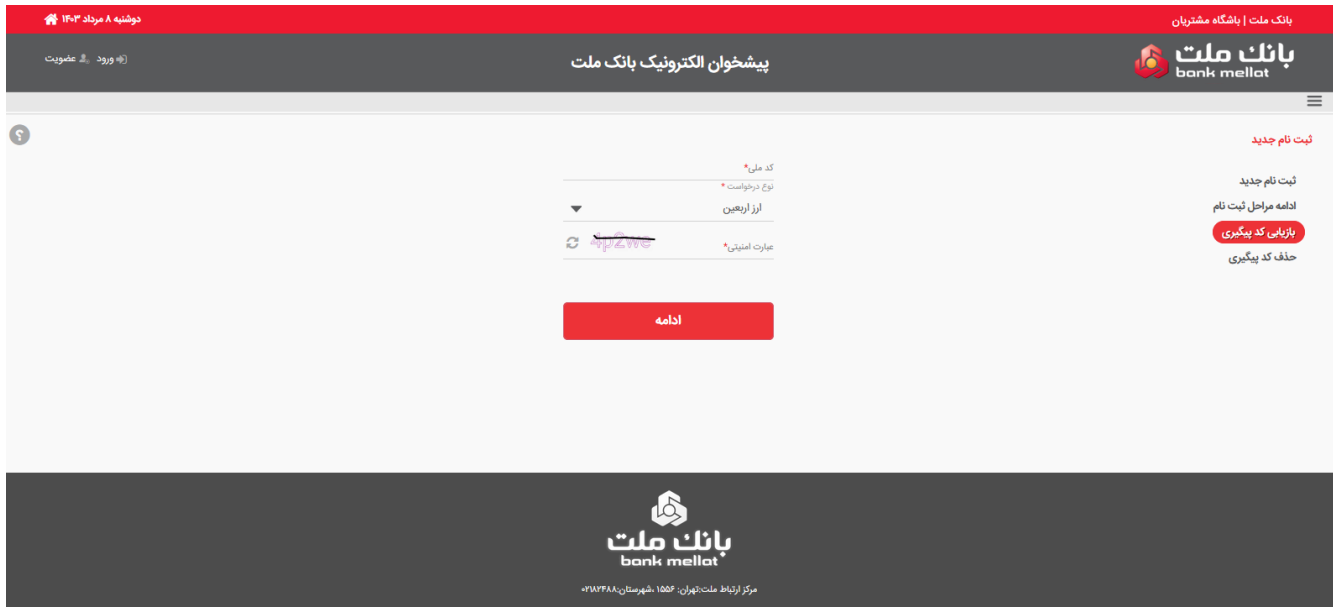

**3 –** در این مرحله متقاضی باید کدی که به شماره تلفن مندرج در صفحه، پیامک می شود را وارد نماید.

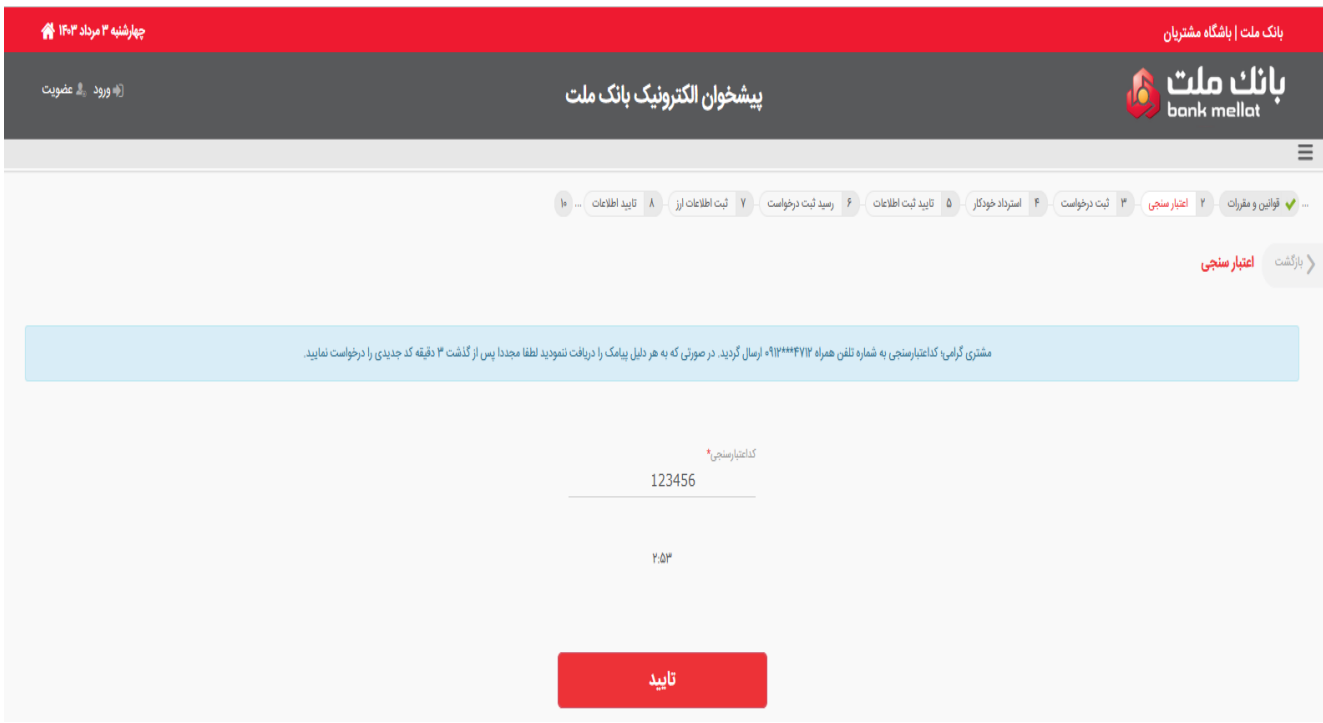

**4 –** در این مرحله با تایید گزینه "قوانین و مقررات را پذیرفته ام" به مرحله بعد ارجاع داده می شود.

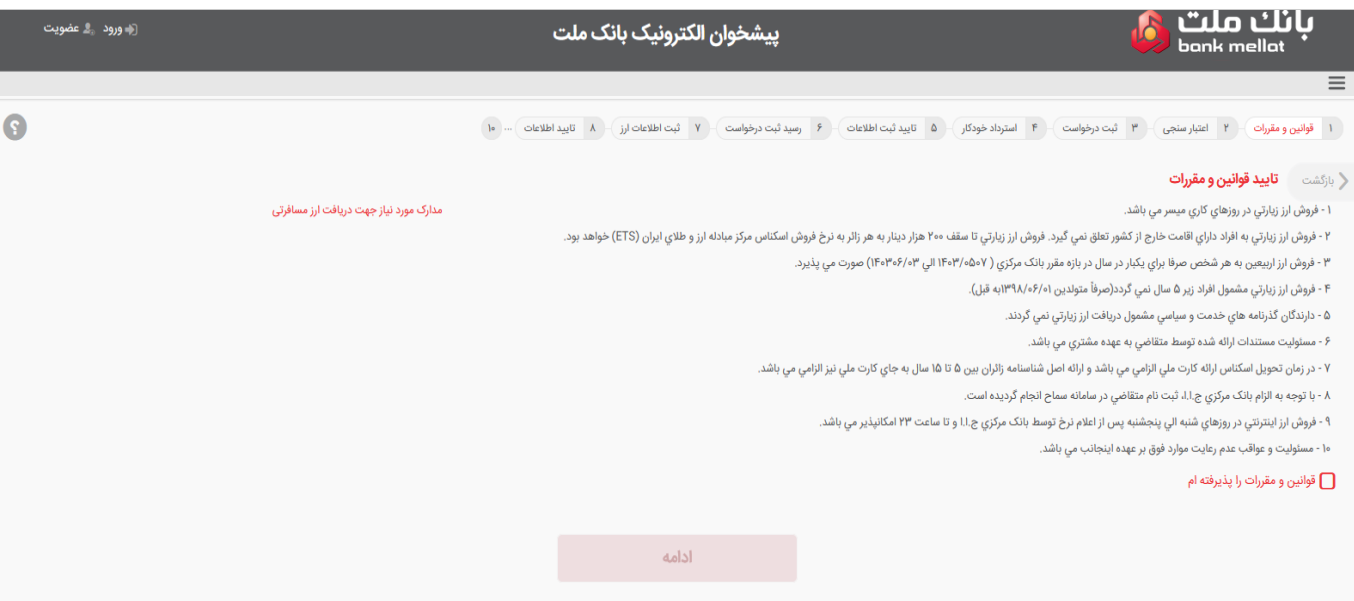

**5 –** اطالعات متقاضی در این مرحله نمایش داده می شود و کاربر با تکمیل موارد مورد نیاز مشخص شده در تصویر ذیل به مرحله بعد ارجاع میگردد.

**نکته:** به ابتدای شماره تلفن نمایش داده شده، پیش شماره )کد شهر( اضافه گردد.

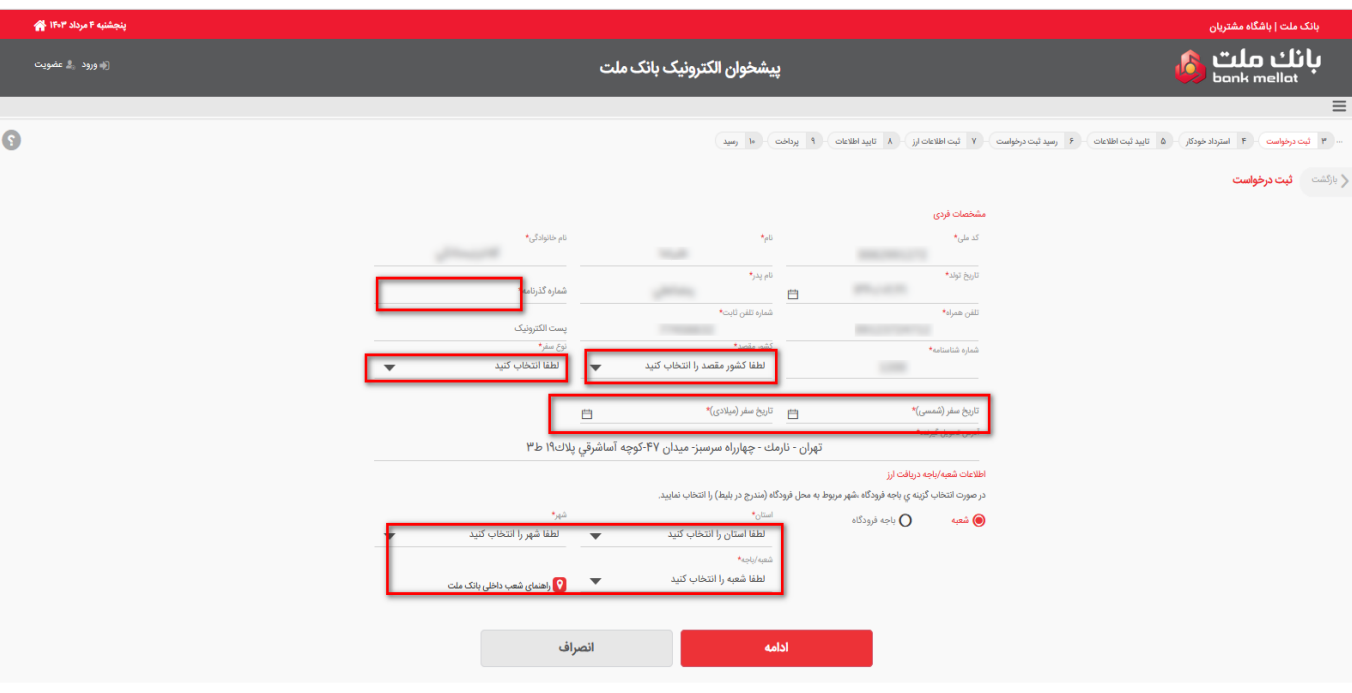

**6 –** در این مرحله با تایید اطالعات ثبت شده به مرحله بعد ارجاع می شود.

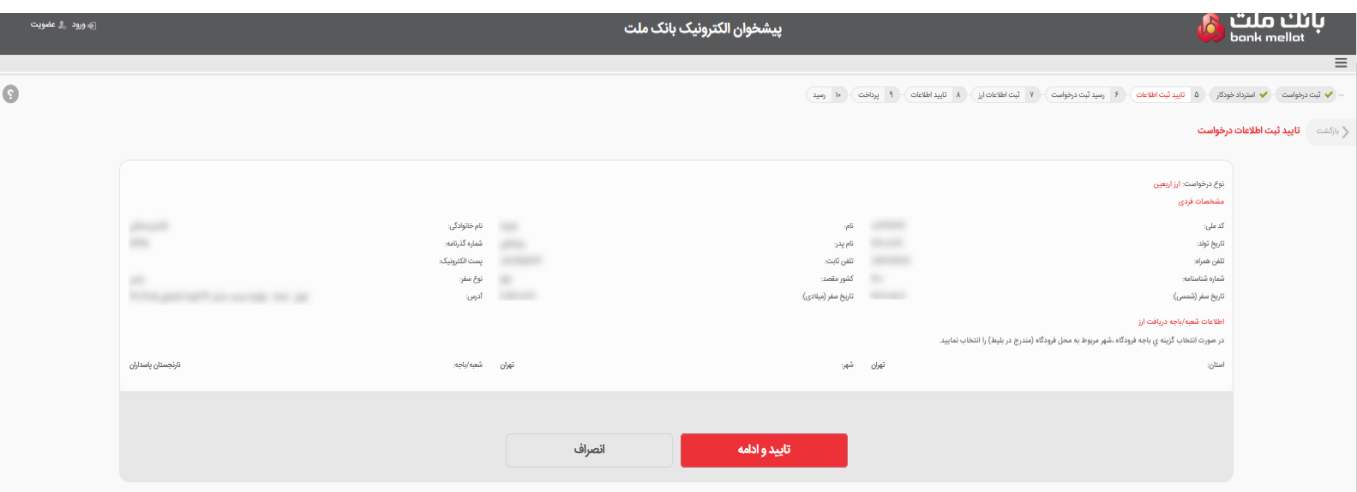

**-7** با تایید اطالعات، ثبت نام اولیه انجام می شود و یک کد پیگیری جهت ادامه فرآیند به متقاضی نمایش داده

می شود.

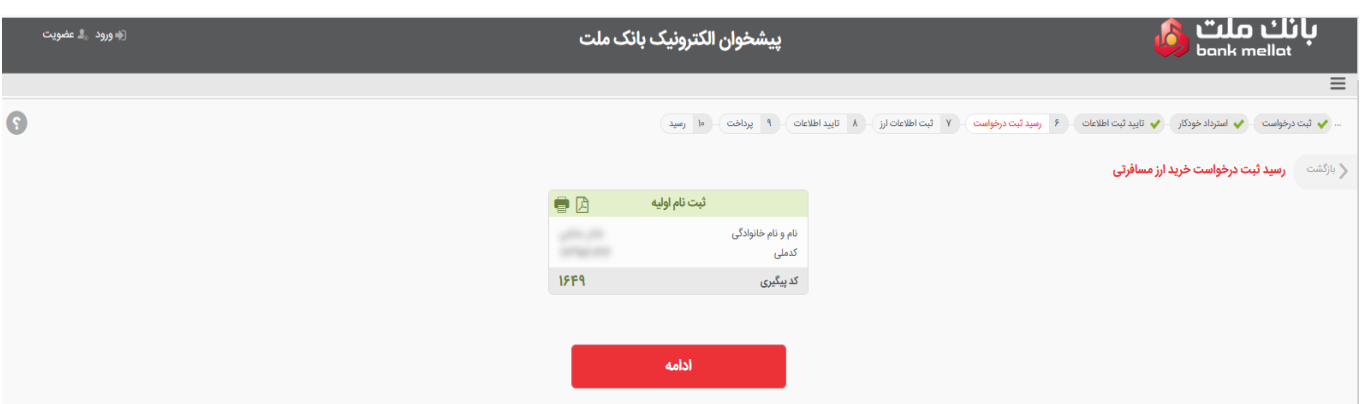

**-8** در این مرحله کاربر با انتخاب مقدار ارز درخواستی که حد اقل آن 25000 دینار عراق می باشد، معادل ریالی به کاربر نمایش داده می شود و با تایید اطالعات به مرحله بعد ارجاع می شود.

**نکته:** تا این مرحله، با ثبت اطالعات فوق، ثبت اطالعات در سامانه سنا نیز به صورت همزمان و مکانیزه توسط سامانه انجام شده است و نیازی به ثبت مجدد آن توسط کاربران شعب بانک ملت نمی باشد. لذا درصورتی که متقاضی مجاز به دریافت ارز زیارتی باشد به مرحله بعد ارجاع داده می شود و در غیر اینصورت پیغام "مجوز خرید ارز یافت نشد/کاربر محترم نسبت به ثبت اطالعات در سامانه سماح اطمینان حاصل نمایید" نمایش داده می شود.

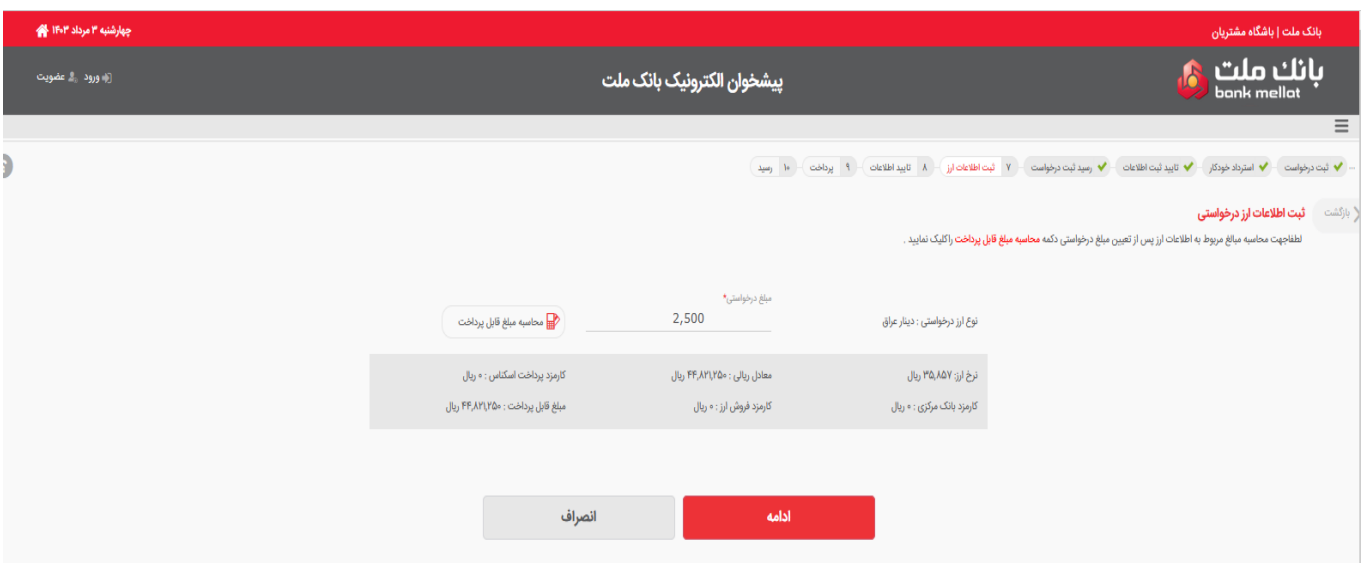

**9 –** مجددا اطالعات مربوط به ارز و مبلغ درخواستی و معادل ریالی به متقاضی نمایش داده می شود و با تایید این مرحله به درگاه پرداخت ارجاع داده می شود.

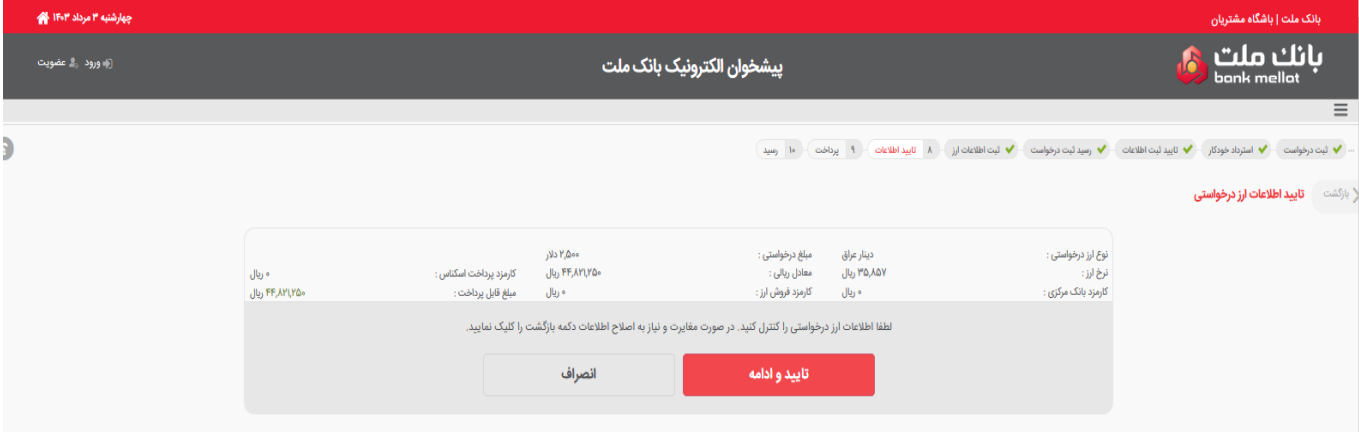

**10 –** در مرحله درگاه پرداخت، متقاضی می تواند با استفاده از کارت های بانکی عضو شتاب نسبت به تامین وجه ارز درخواستی اقدام نماید.

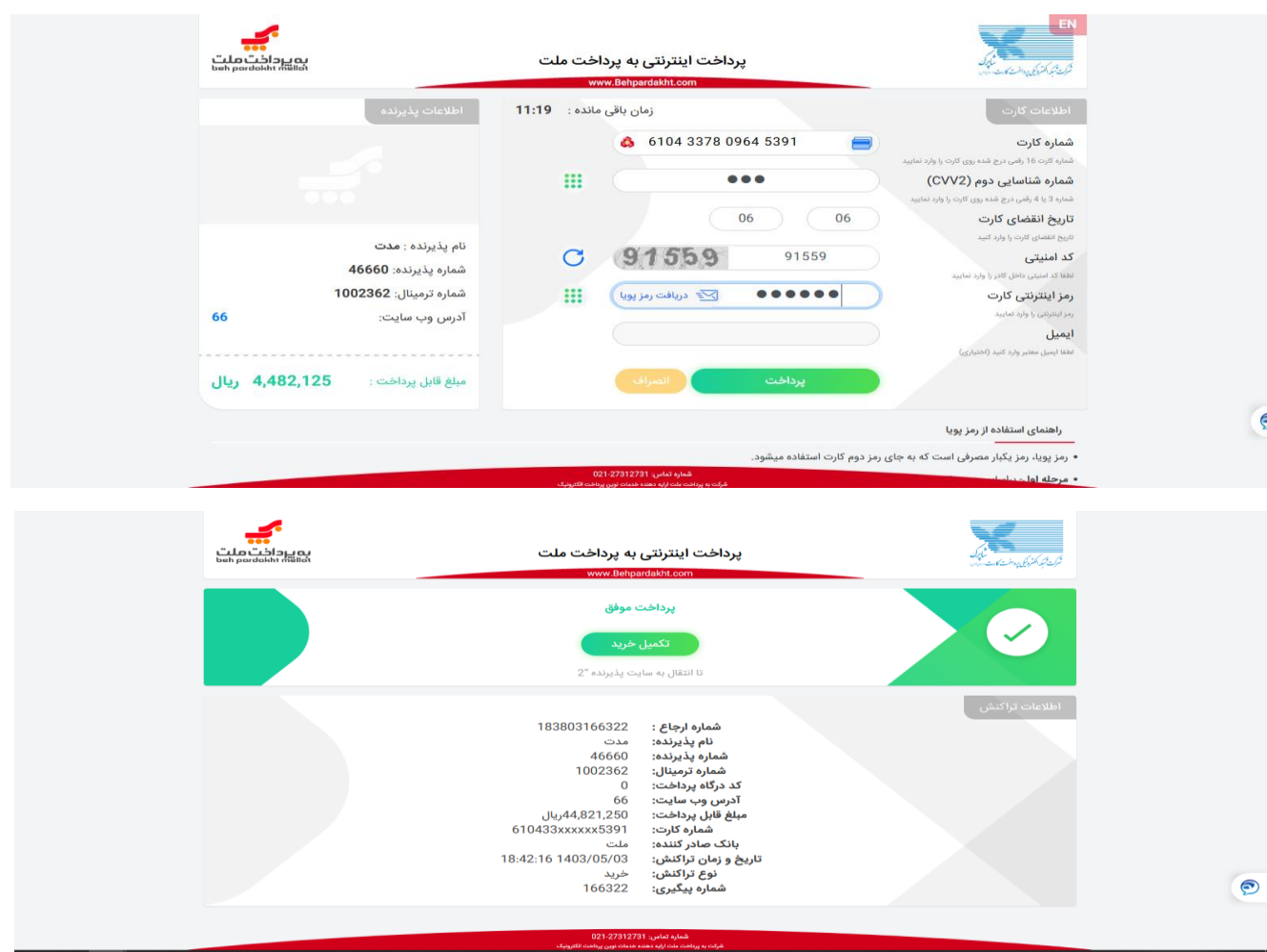

**11 –** بعد از پرداخت وجه، صفحه ذیل نمایش داده می شود که به منزله پایان عملیات در سامانه پیشخوان الکترونیک بانک ملت می باشد.

متقاضی می تواند با انتخاب گزینه پرینت، نسبت به چاپ اقدام نماید.

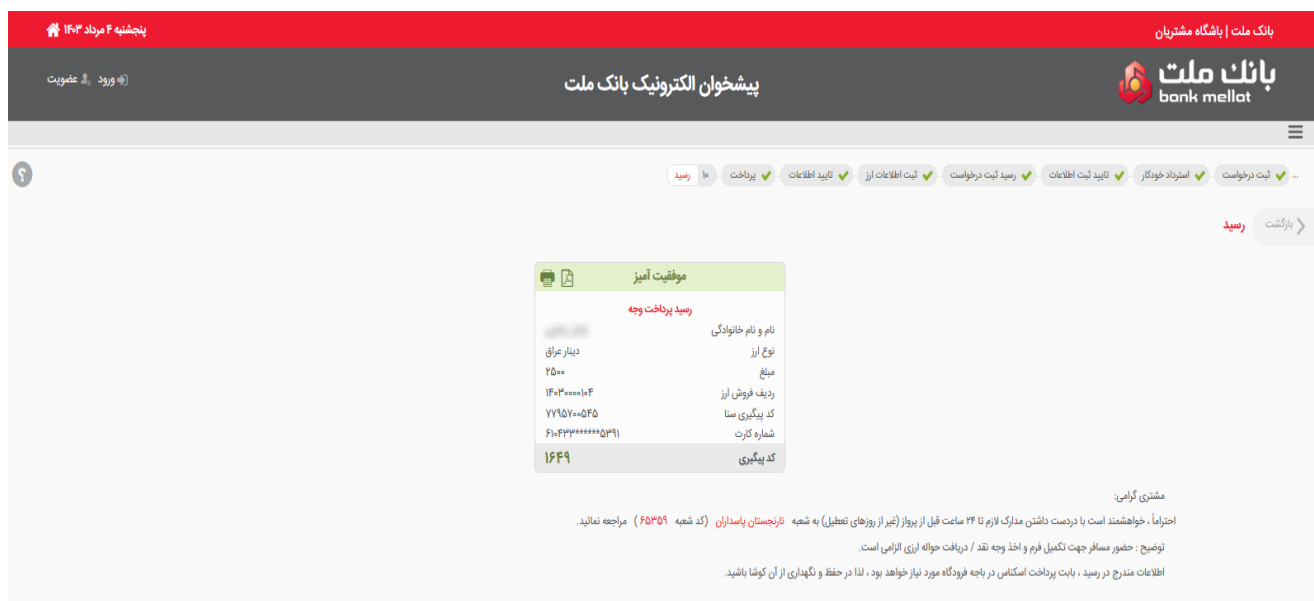

**نکات مهم:**

- -1 بعد از پایان مراحل فوق متقاضی می تواند با در دست داشتن برگه پرینت شده و مدارک مورد نیاز، جهت دریافت ارز به شعبه انتخاب شده مراجعه نماید.
- -2 امکان استرداد ارز مسافرتی در سامانه پیشخوان الکترونیک بانک ملت میسر نمی باشد و چنانچه متقاضی قصد استرداد و دریافت وجه ریالی خود را دارد، می بایست از طریق شعبه معرفی شده در فرآیند فروش ارز اقدام نماید.
- -3 در صورتی که متقاضی خارج از محدوده زمان مجاز فروش ارز مسافرتی اقدام به خرید ارز نماید، سامانه با صدور یک کد پیگیری و نمایش پیغام مناسب مبنی بر پایان ساعت مجاز متقاضی را آگاه میسازد و متقاضی می تواند در روز کاری بعد مجددا با وارد کردن کد ملی و کد پیگیری نسبت به ادامه فرآیند خرید ارز اقدام نماید.

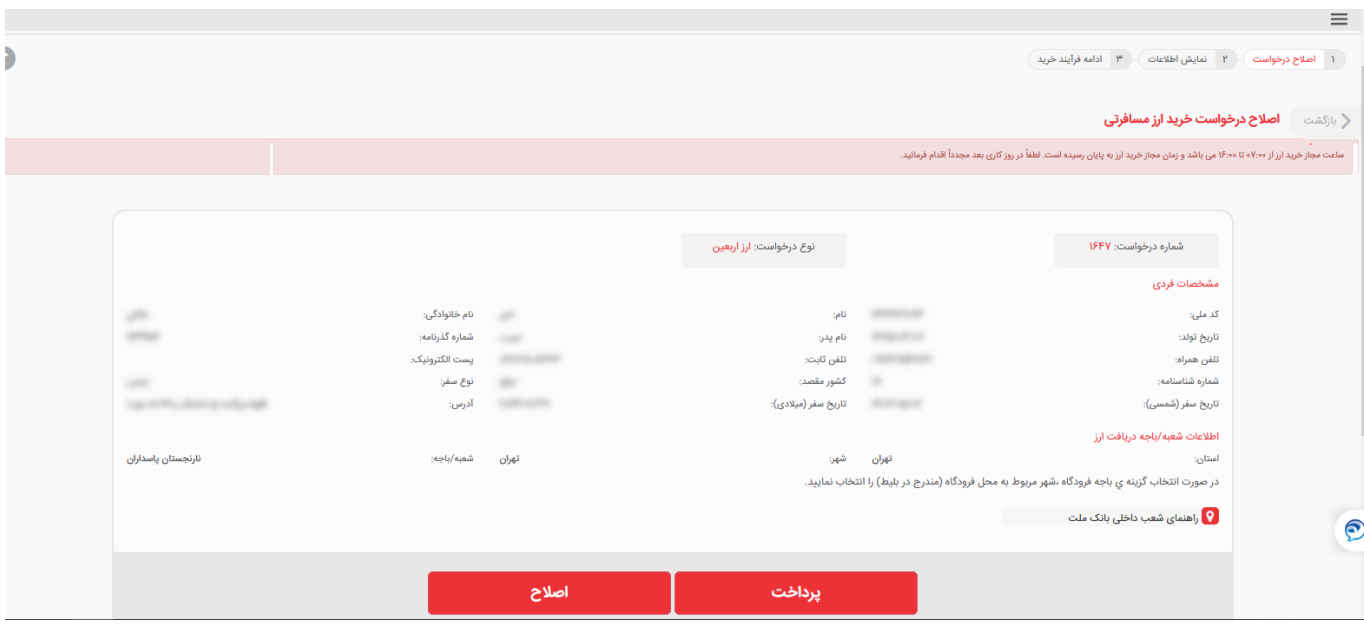

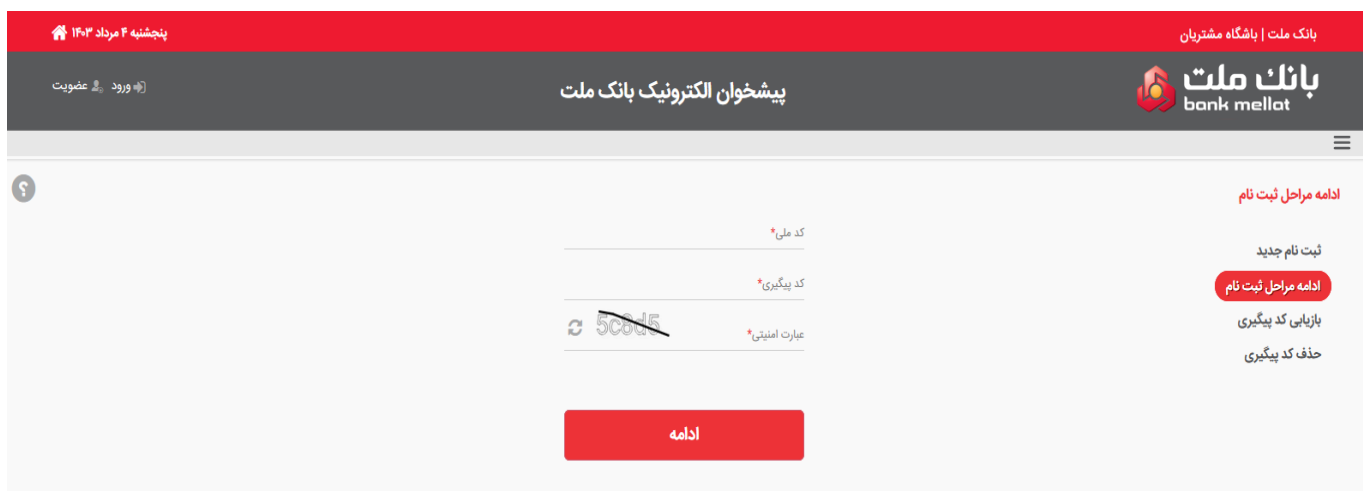

4 – فروش ارز در سامانه پیشخوان الکترونیک بانک ملت برای هر متقاضی یک بار انجام می شود و حداقل مقدار مجاز فروش ارز 25000 دینار عراق و حداکثر مقدار مجاز فروش ارز 200000 دینار عراق می باشد.

5 – چنانچه به هر علت، متقاضی کد پیگیری خود را فراموش کند، می تواند با استفاده از گزینه بازیابی کد پیگیری، نسبت به دریافت مجدد آن اقدام نماید.

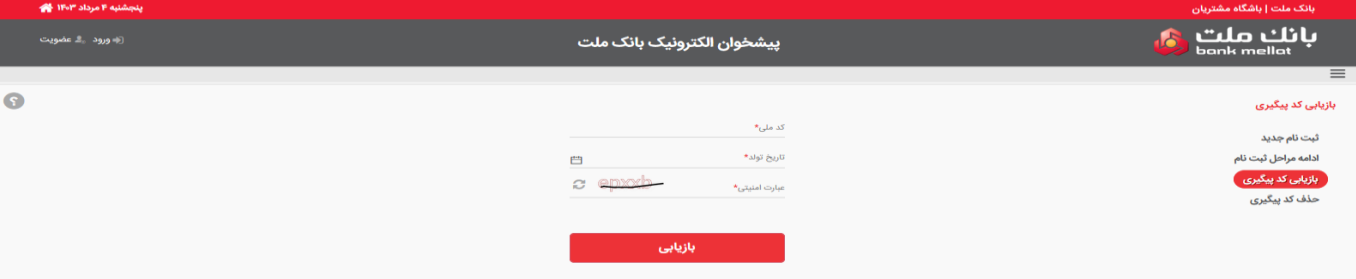

6 – در صورتی که بعد از دریافت کد پیگیری، متقاضی از ادامه فروش ارز منصرف گردد، می تواند با استفاده از گزینه حذف کد پیگیری نسبت به حذف آن اقدام نماید.

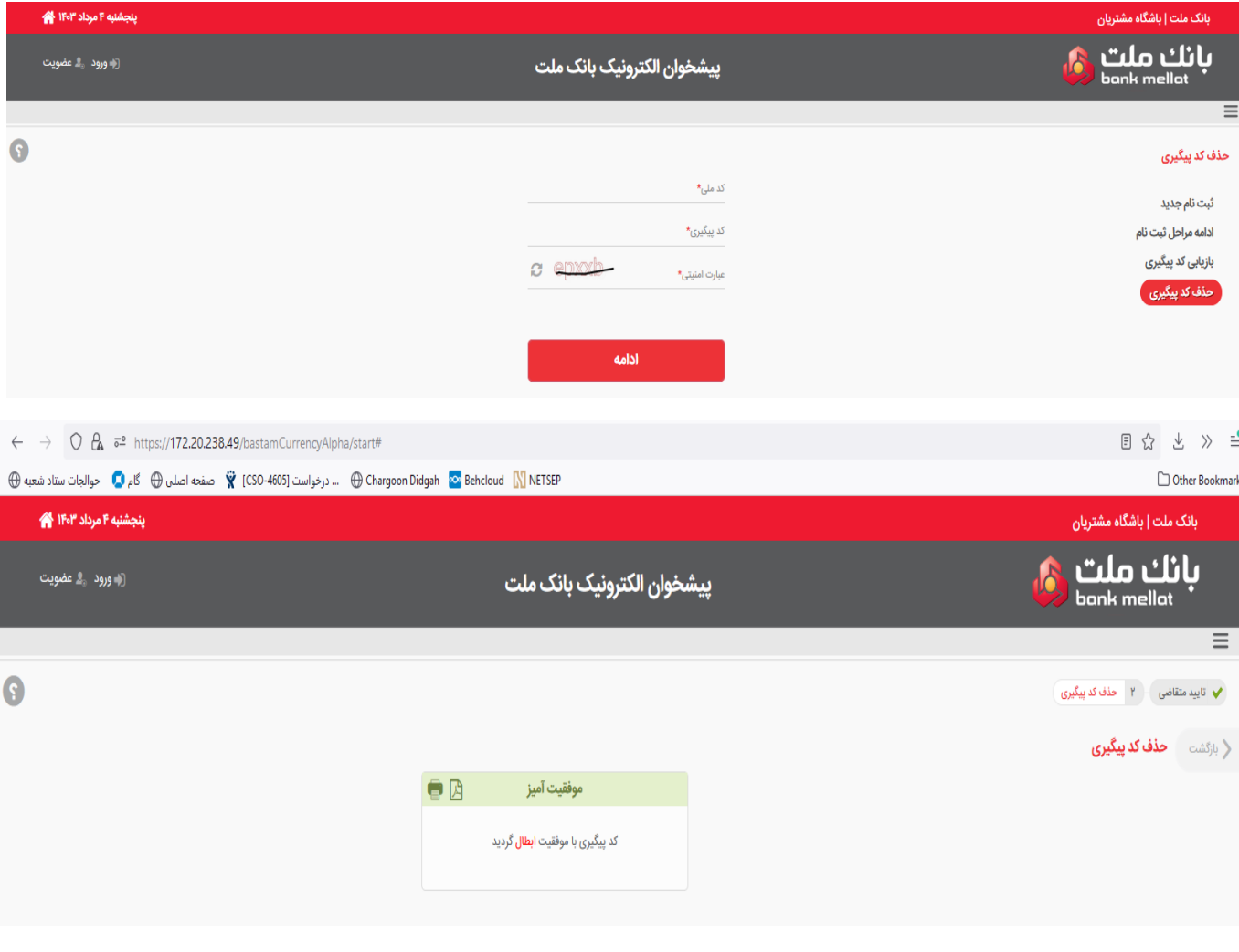